# **HƯỚNG DẪN CÀI ĐẶT VÀ SỬ DỤNG CHỮ KÝ SỐ TRÊN PHẦN MỀM QUẢN LÝ VĂN BẢN**

### **1. Cài đặt**

#### *1.0. Cài đặt Driver USB Token*

 Chạy file cài đặt **pkiclient\_v2-x32-8.1-SP2.msi** (đối với win 32bit) hoặc **pkiclient\_v2-x64-8.1-SP2.msi** (đối với win 64 bit)

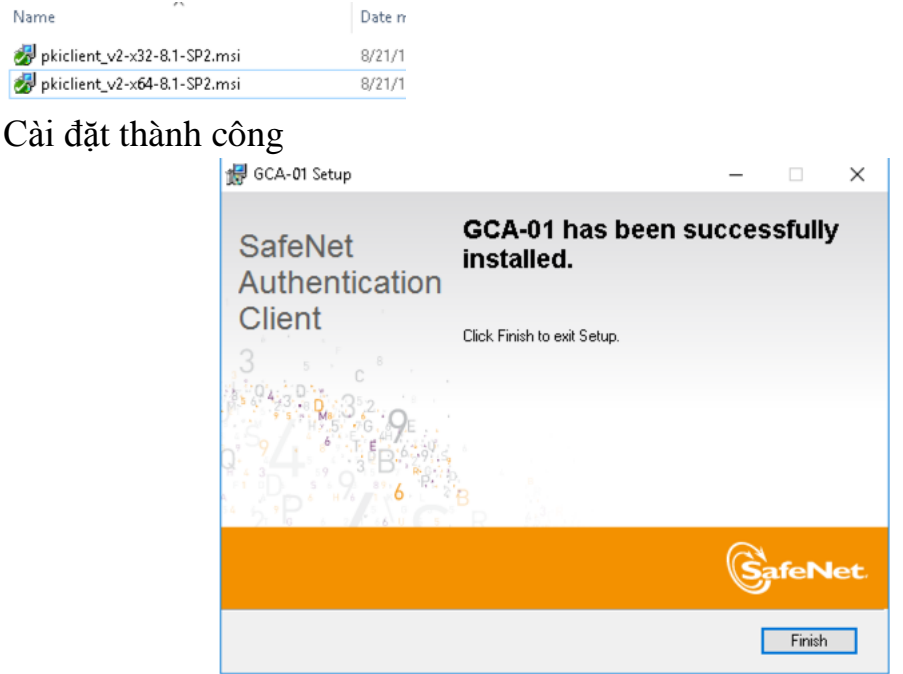

- *1.1. Hướng dẫn cài đặt phần mềm plugin*
	- Chạy file cài đặt **VGCASignServiceSetup\_v1.1.2.msi**
	- Thực hiện các bước trên Giao diện cài đặt

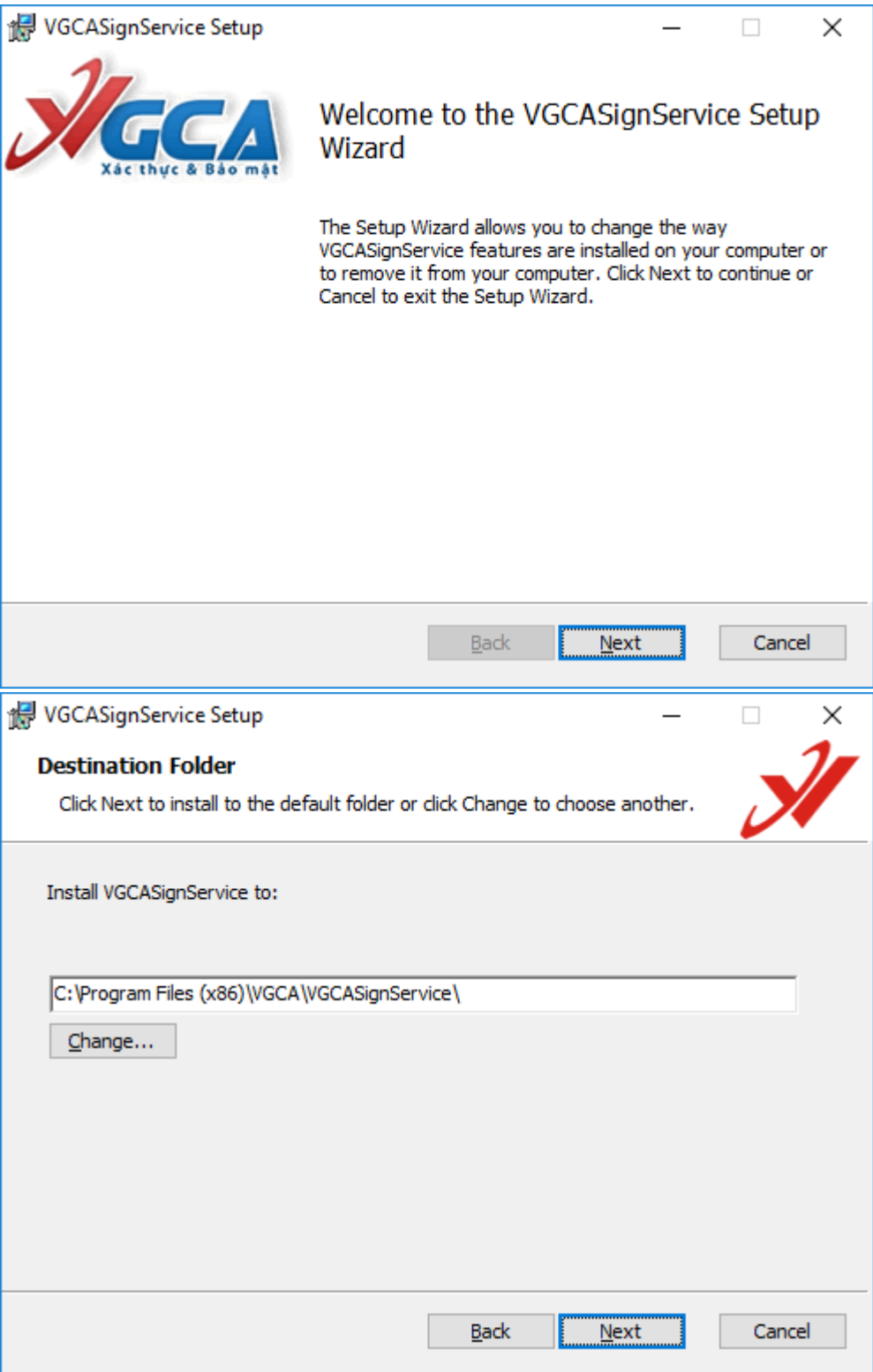

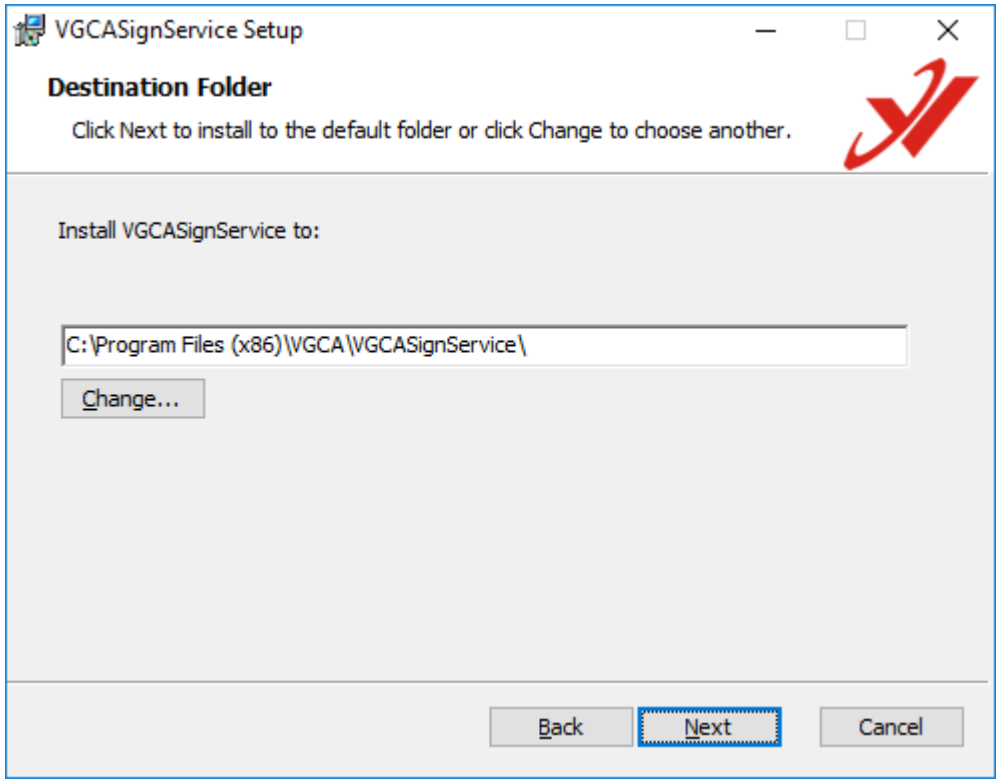

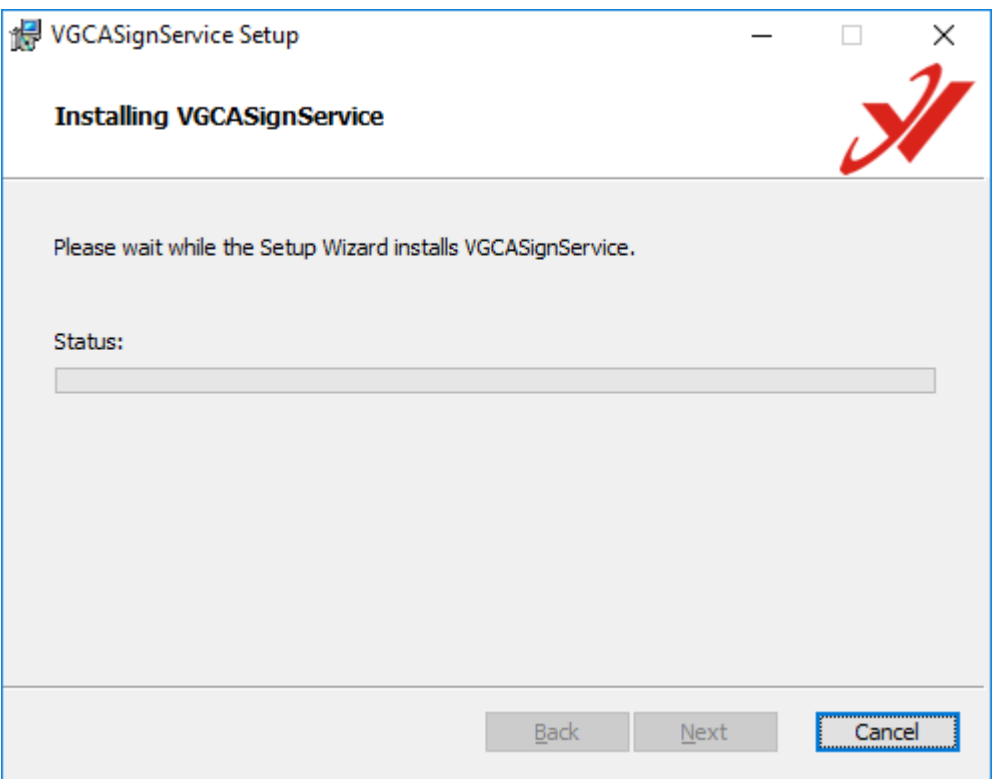

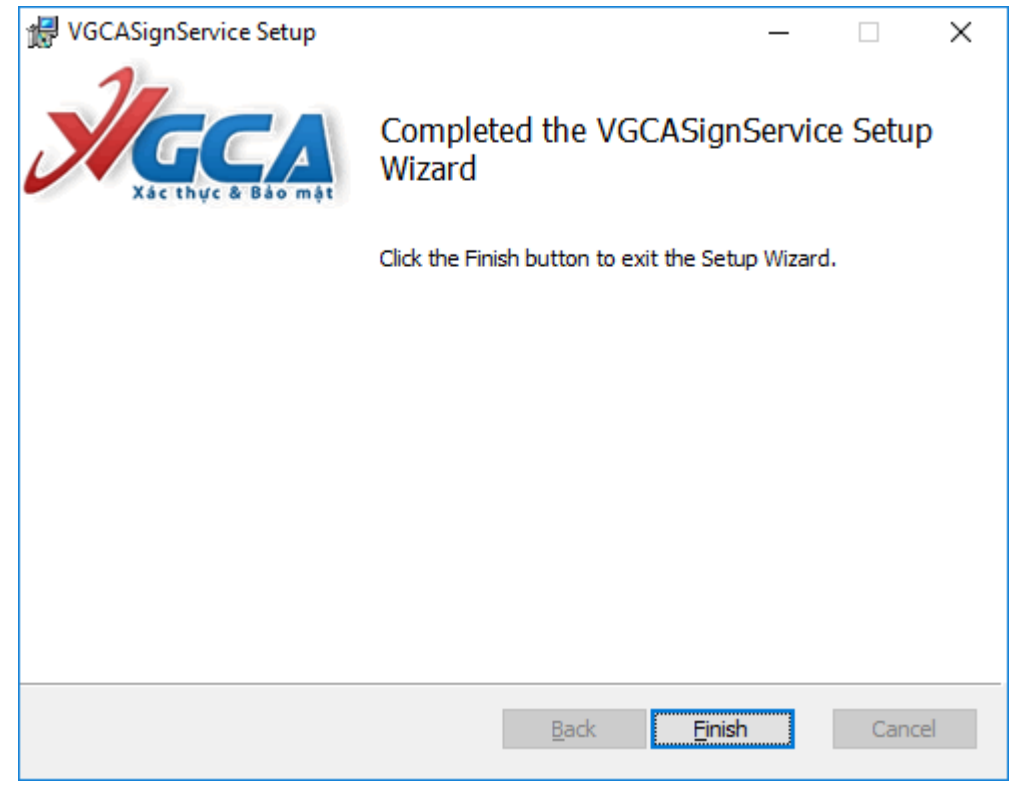

 Cho phép Windows FireWall chấp nhận chương trình VGCASignService.exe chạy trên hệ thống.

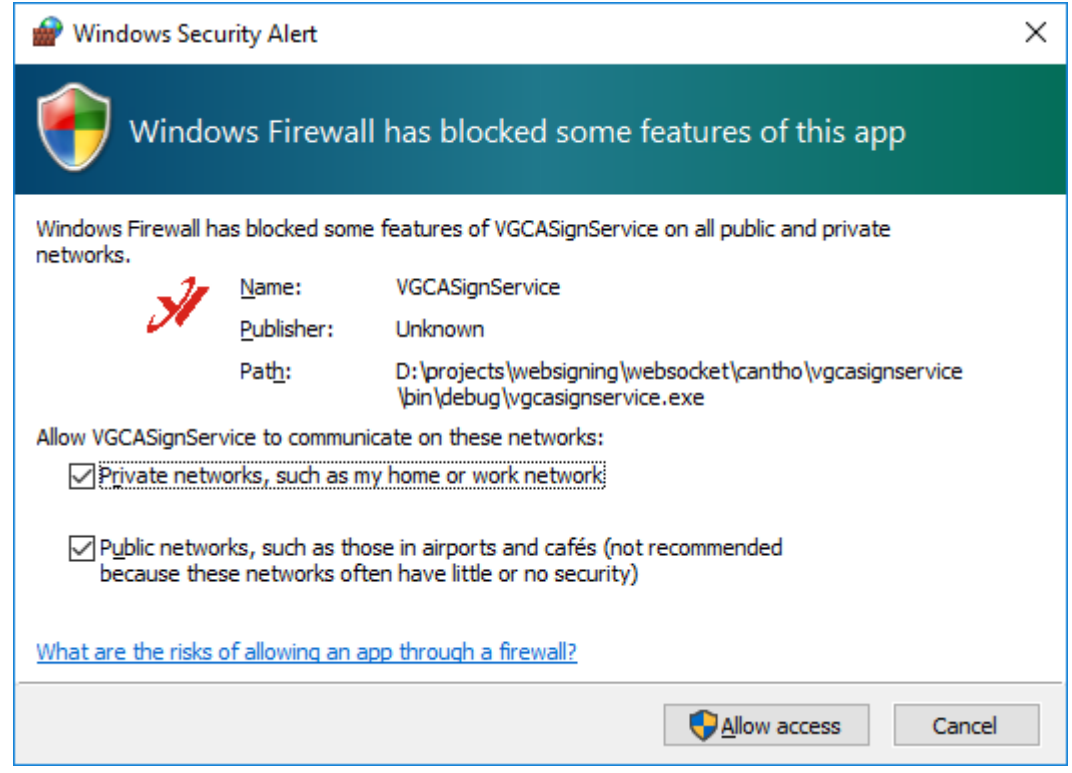

## *1.2. Hướng dẫn cấu hình*

**a. Cấu hình kết nối mạng qua máy chủ Proxy nếu cần thiết** Click phải vào icon V góc phải màn hình chọn **Cấu hình hệ thống**

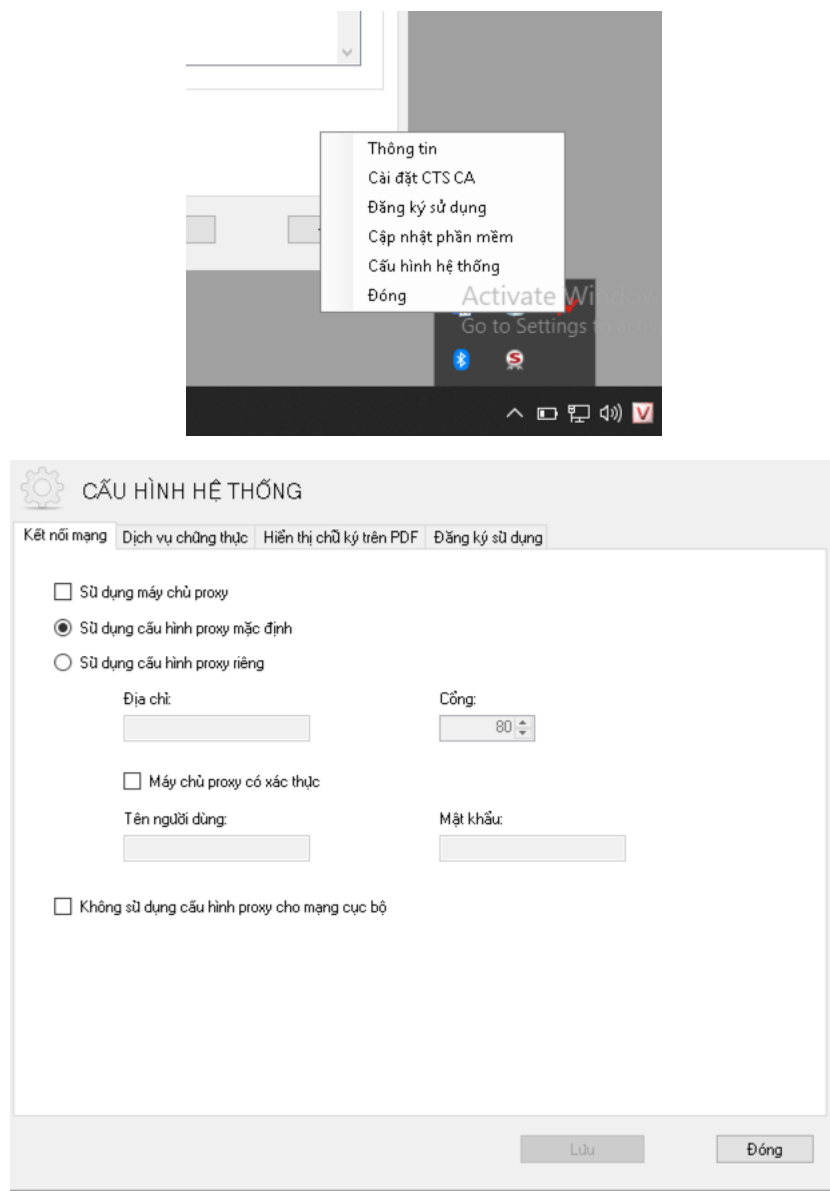

#### **b. Cấu hình dịch vụ chứng thực phù hợp với Dịch vụ bên Bộ Ngoại giao**

- Dịch vụ cấp dấu thời gian (TSA): Tích chọn Sử dụng dịch vụ và nhập vào địa chỉ máy chủ cấp dấu thời gian tương ứng bên Bộ Ngoại giao

#### Đường dẫn: **http://ca.gov.vn/tsa**

- Dịch vụ kiểm tra chứng thư số trực tuyến: Tích chọn sử dụng dịch vụ kiểm tra chứng thư số trực tuyến. Có thể tích chọn Cho phép kiểm tra qua OCSP khi ký số. Ngoài ra, nếu có kênh phân phối danh sách chứng thư số thu hồi (CRL) khác có thể nhập thêm vào Đường dẫn danh sách chứng thư số bị thu hồi (CRL).

#### Đường dẫn: **http://ca.gov.vn**

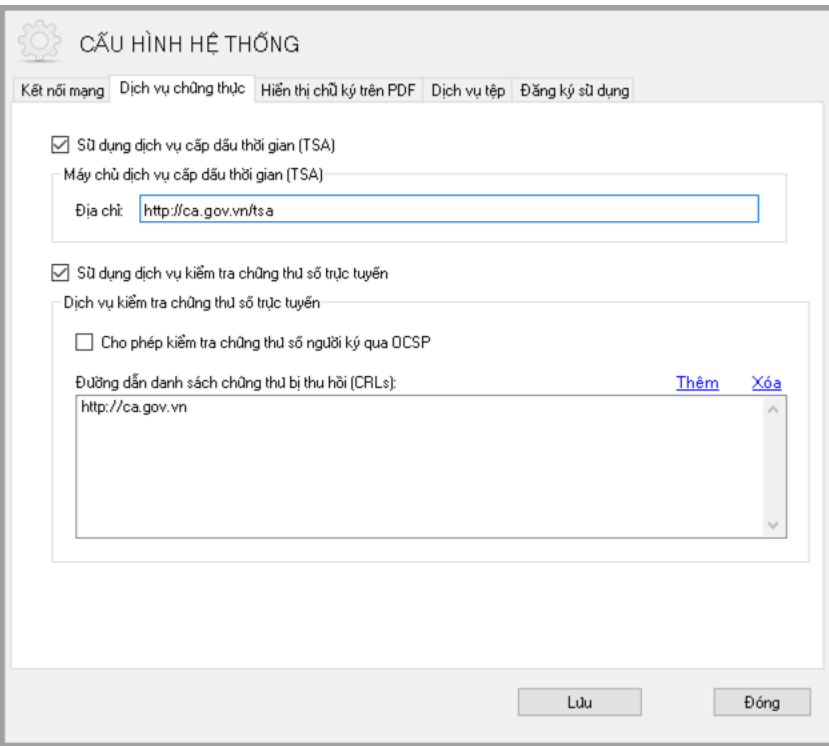

### **c. Cấu hình mẫu chữ ký PDF**

Mục đích của việc tạo trước các mẫu chữ ký của người ký là tăng tính thuận tiện cho người ký, người ký chỉ cần tạo mẫu chữ ký một lần và sử dụng lâu dài. Các mẫu chữ ký có thể sao lưu và khôi phục để sử dụng khi cài đặt lại chương trình.

*Mở giao diện cấu hình mẫu chứ ký. Từ giao diện cấu hình hệ thống chọn mục "Hiển thị chữ ký trên PDF".*

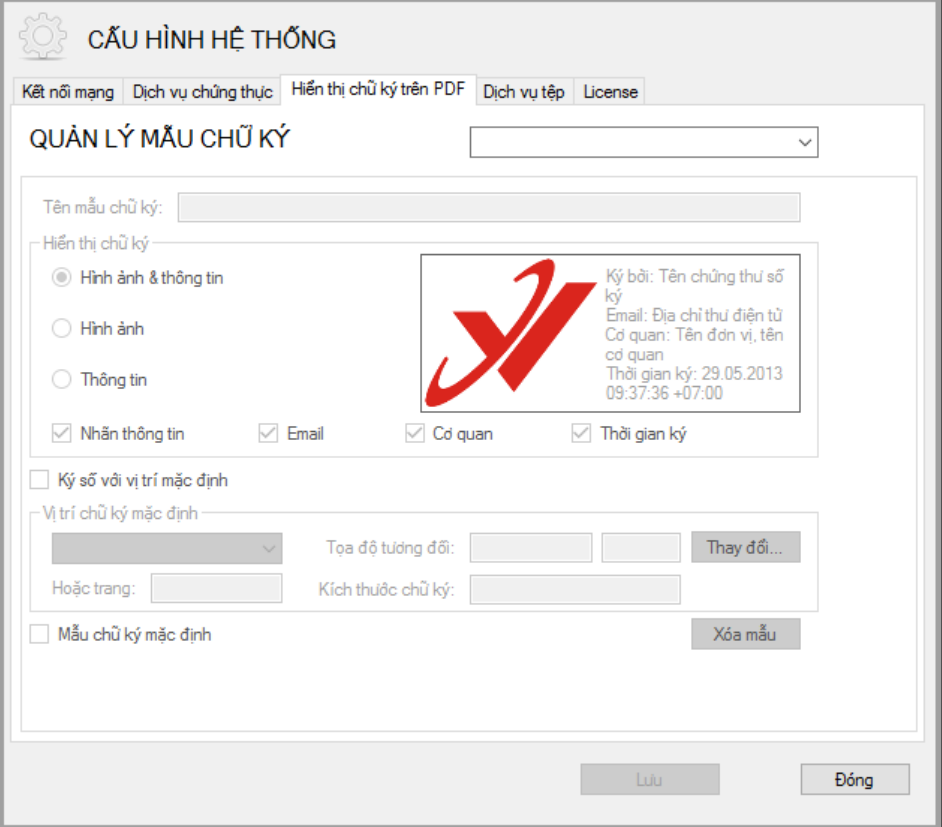

# *Tạo mới mẫu chữ ký như thế nào?*

**Bước 1:** Từ danh sách mẫu chữ ký xổ xuống ta chọn "Tạo mẫu mới …"

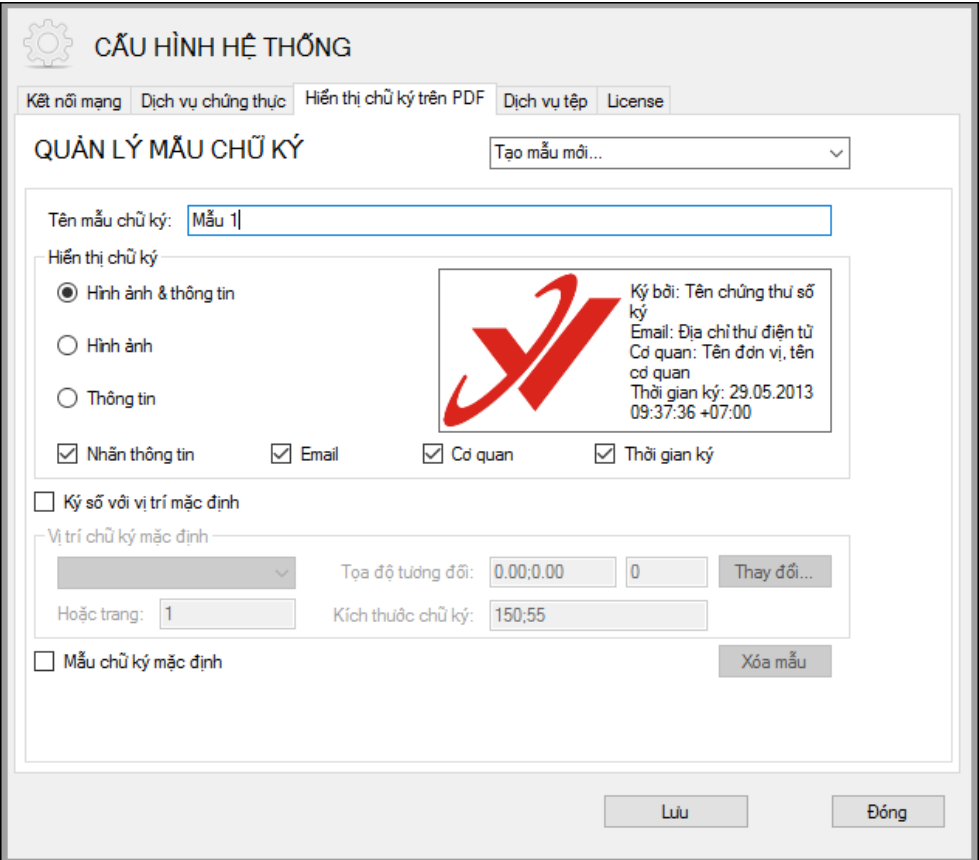

**Bước 2:** Nhập tên cho mẫu chữ ký vào khung "Tên mẫu chữ ký": Mẫu 1

**Bước 3:** Tùy chỉnh các chế độ hiện thị chữ ký:

- Chọn các chế độ hiện thị: Hình ảnh và Thông tin chữ ký, Hình ảnh hoặc Thông tin chữ ký tương ứng với mục đích sử dụng.
- Tùy chỉnh hiển thị thông tin bằng cách tích chọn vào các ô chọn bên trái khung "Hiển thị chữ ký": Nhãn, Email, Cơ quan, Chức vụ, Thời gian ký.
- Thay đổi hình ảnh hiển thị chữ ký: Click phải chuột vào hình ảnh chữ ký hiện tại, chọn menu "Thay ảnh khác", chọn đường dẫn đến ảnh mới và chọn "OK":

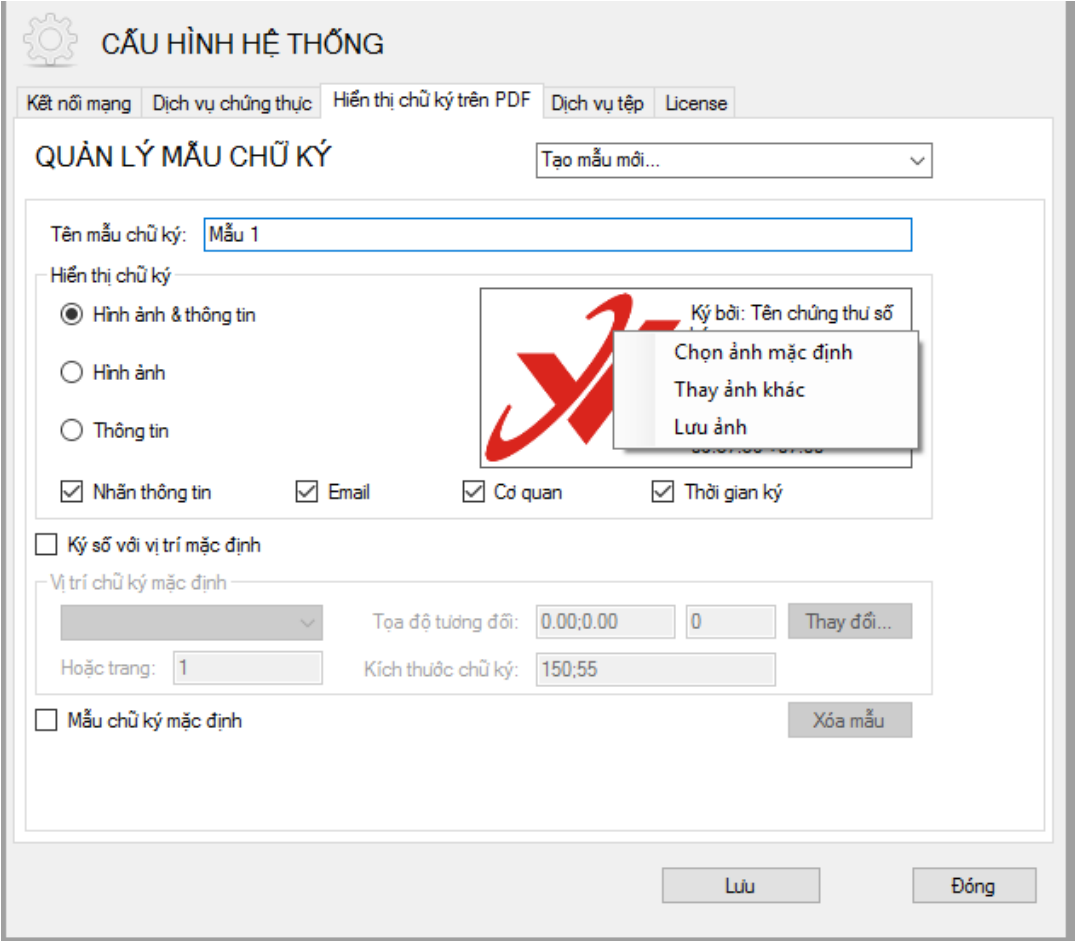

Chú ý: Chọn menu "Chọn ảnh mặc định" nếu người dùng muốn sử dụng hình ảnh VGCA mặc định.

Bước 4: Thiết lập vị trí chữ ký mặc định cho mẫu chữ ký. Tích chọn "Ký số với vị trí mặc định". Chọn Trang đặt vị trí, chọn tọa độ tương đối trên trang mẫu và kích thước chữ ký.

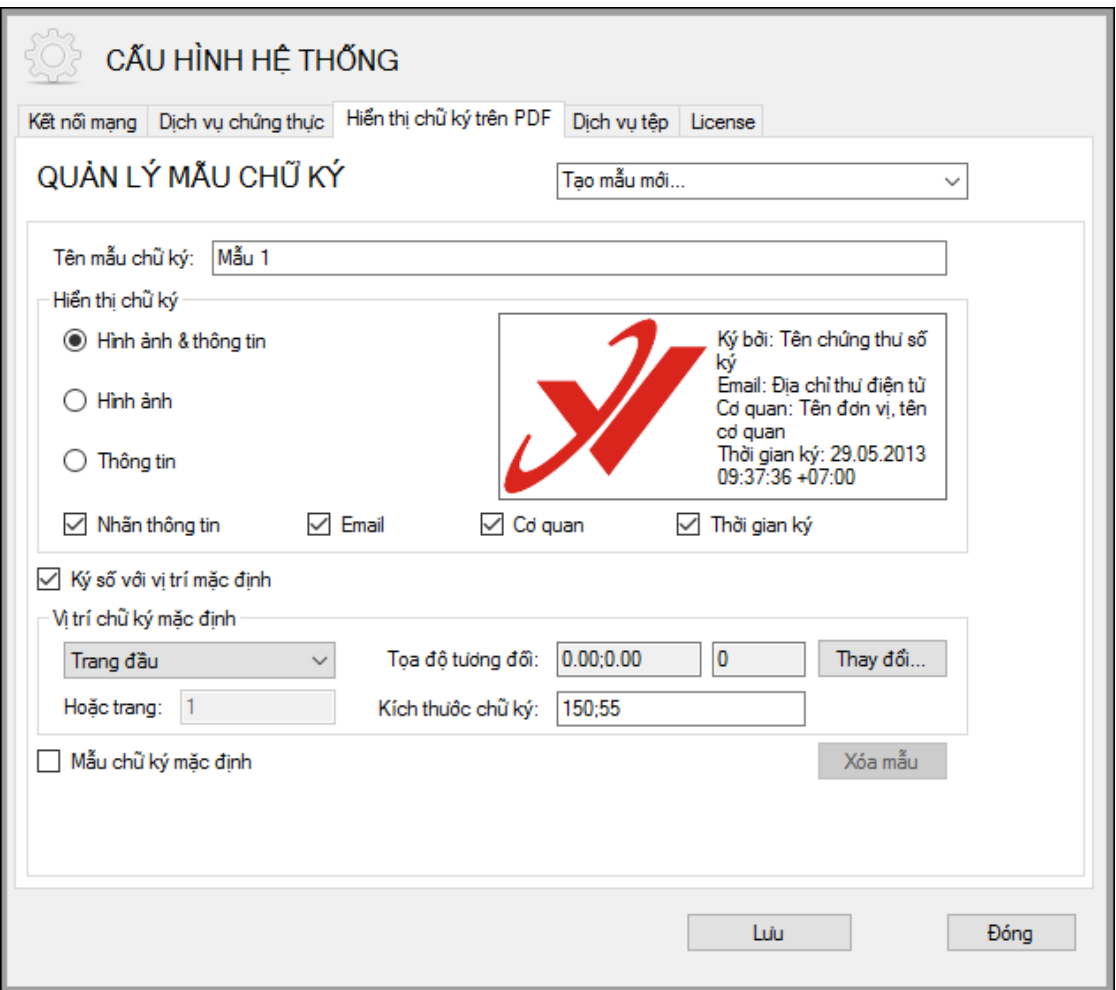

**Bước 5:** Tích chọn "Đặt làm mẫu chữ ký mặc định" để mẫu chữ ký sẽ được tự động chọn khi ký số.

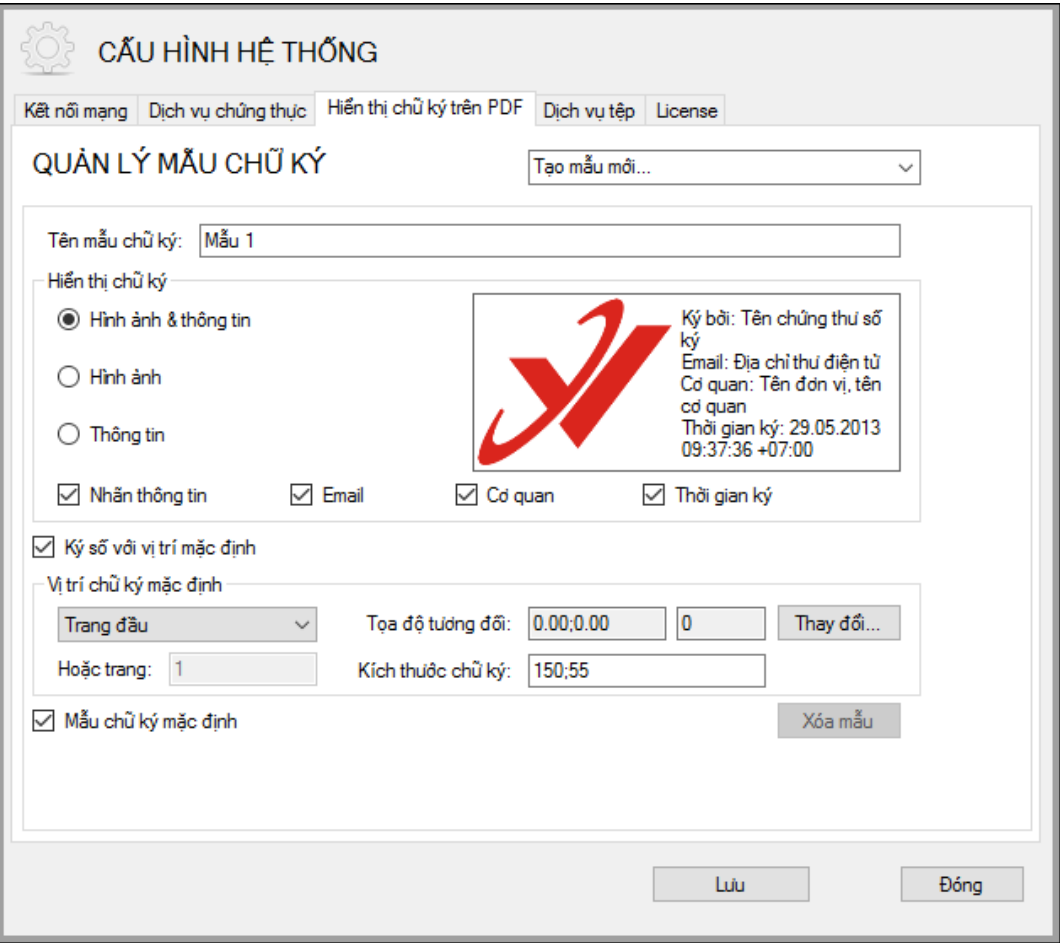

**Bước 6:** Click chọn "Lưu" để lưu mẫu chữ ký.

## **d. Cấu hình dịch vụ tệp**

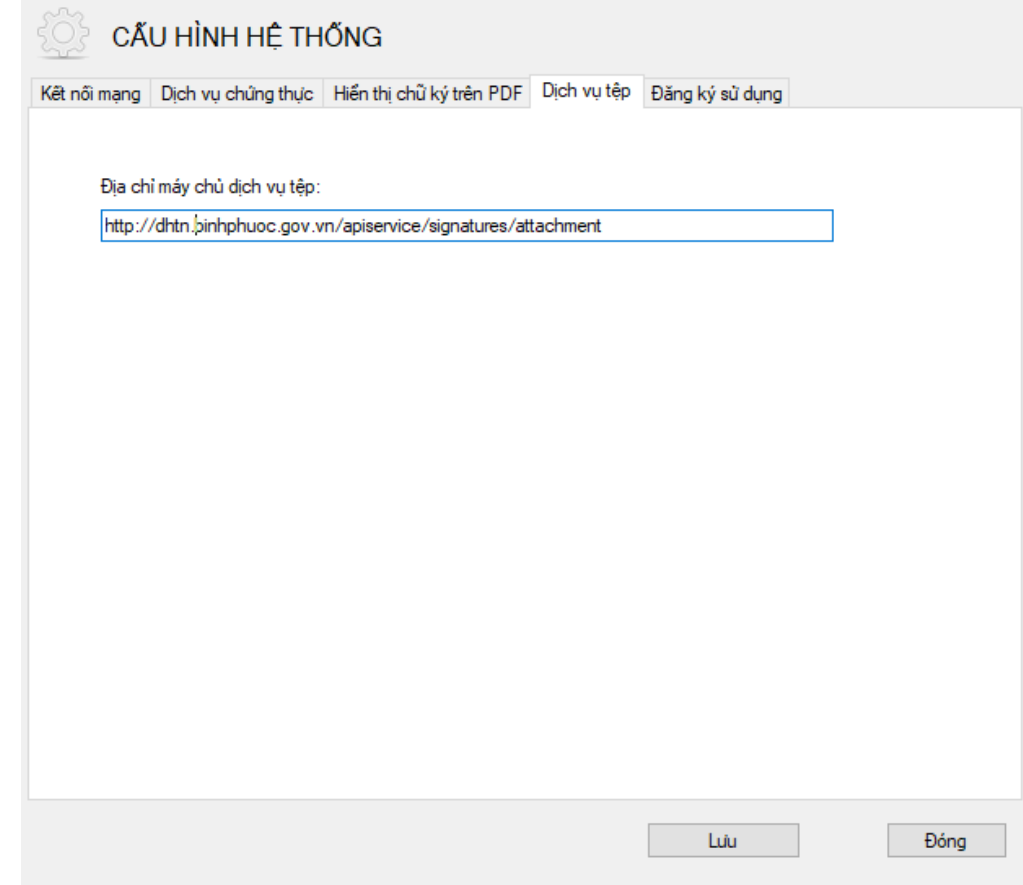

Nhập địa chỉ mô đun xử lý tệp upload và lưu lại cấu hình

Địa chỉ chính thức:

<http://budang.gov.vn/apiservice/signatures/attachment>

*1.4. Giao diện ký số*

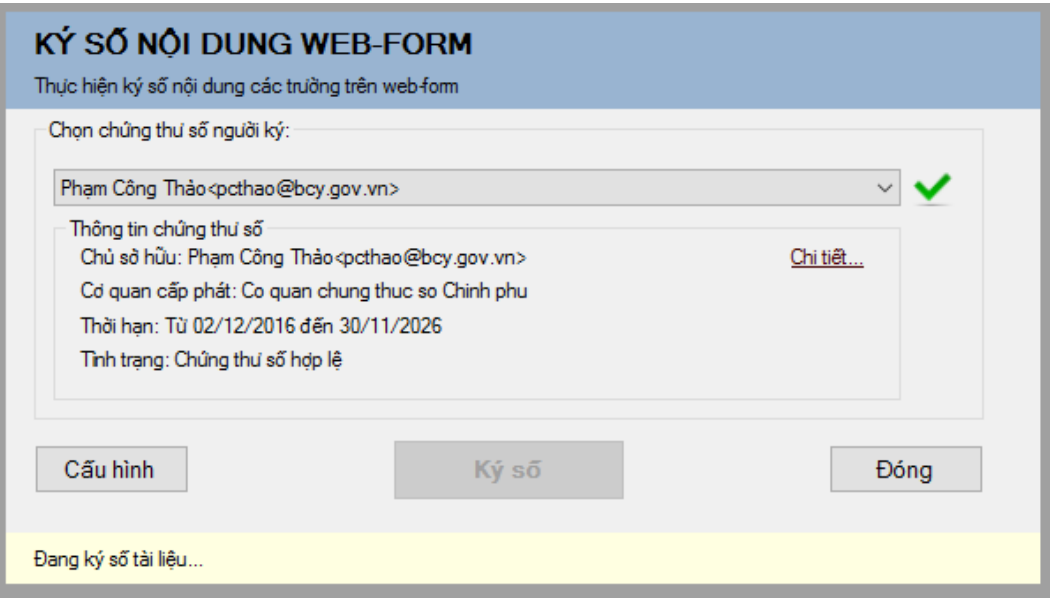

*1.5. Giao diện xác thực*

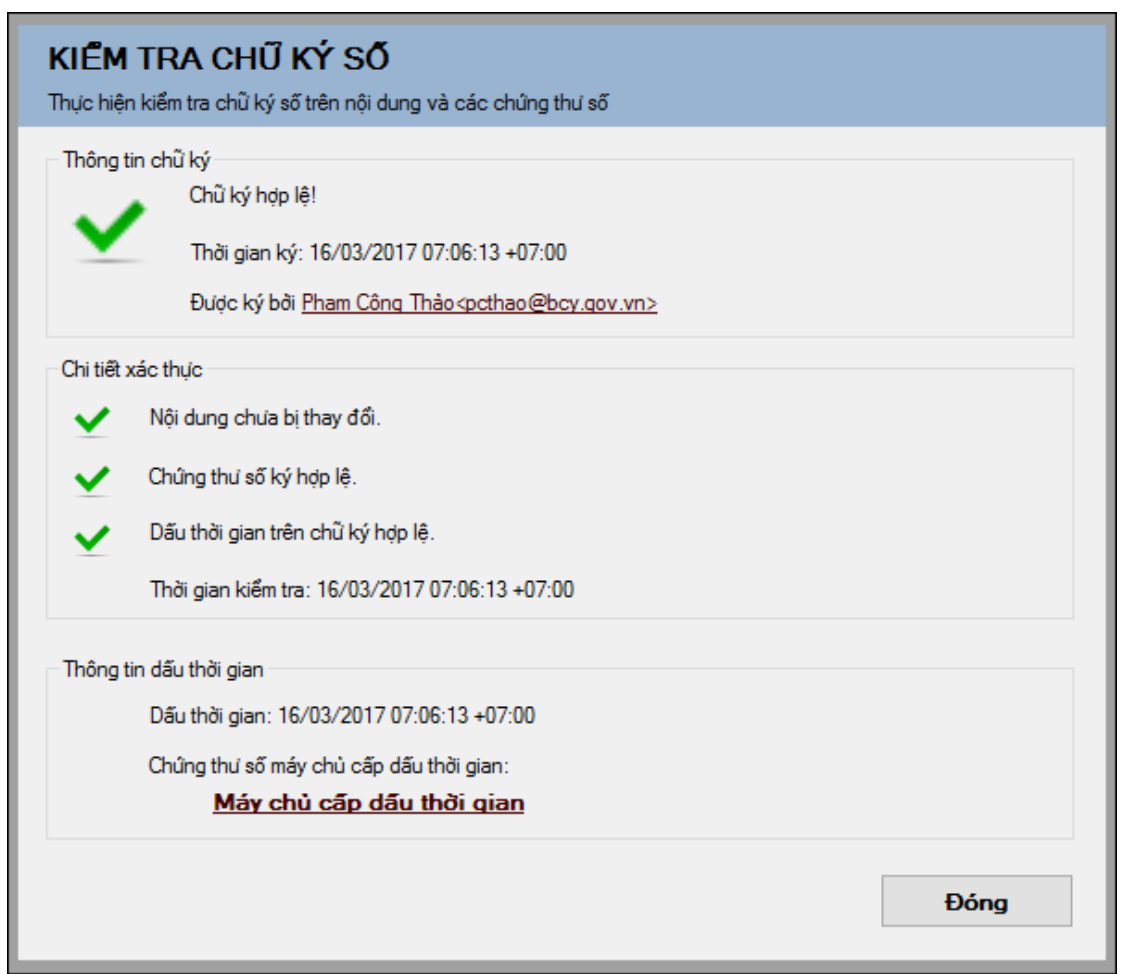

# *1.6. Cầu hình đối với trình duyệt chrome:*

Bước 1: Mở trình duyệt Chrome. Nhập vào thanh địa chỉ chuỗi dưới đây và bấm Enter:

#### *chrome://flags/#allow-insecure-localhost*

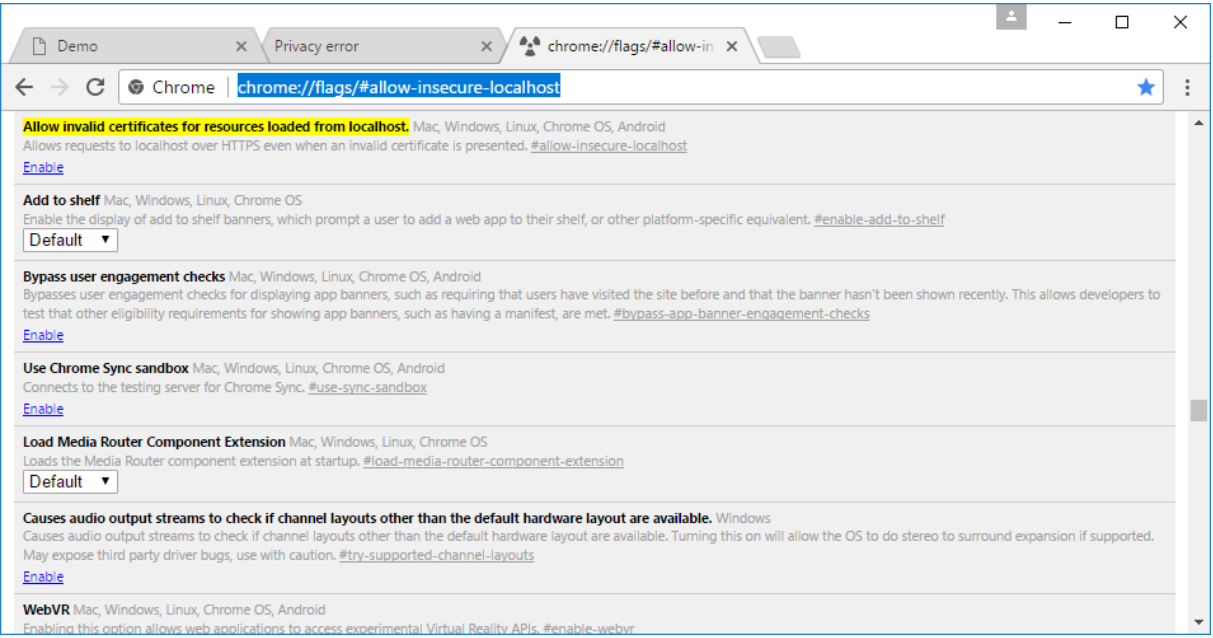

Bước 2: Tại mục "**Allow invalid certificates for resources loaded from localhost.**" được đánh dấu màu vàng trên hình, bấm Enable. Kết quả như sau:

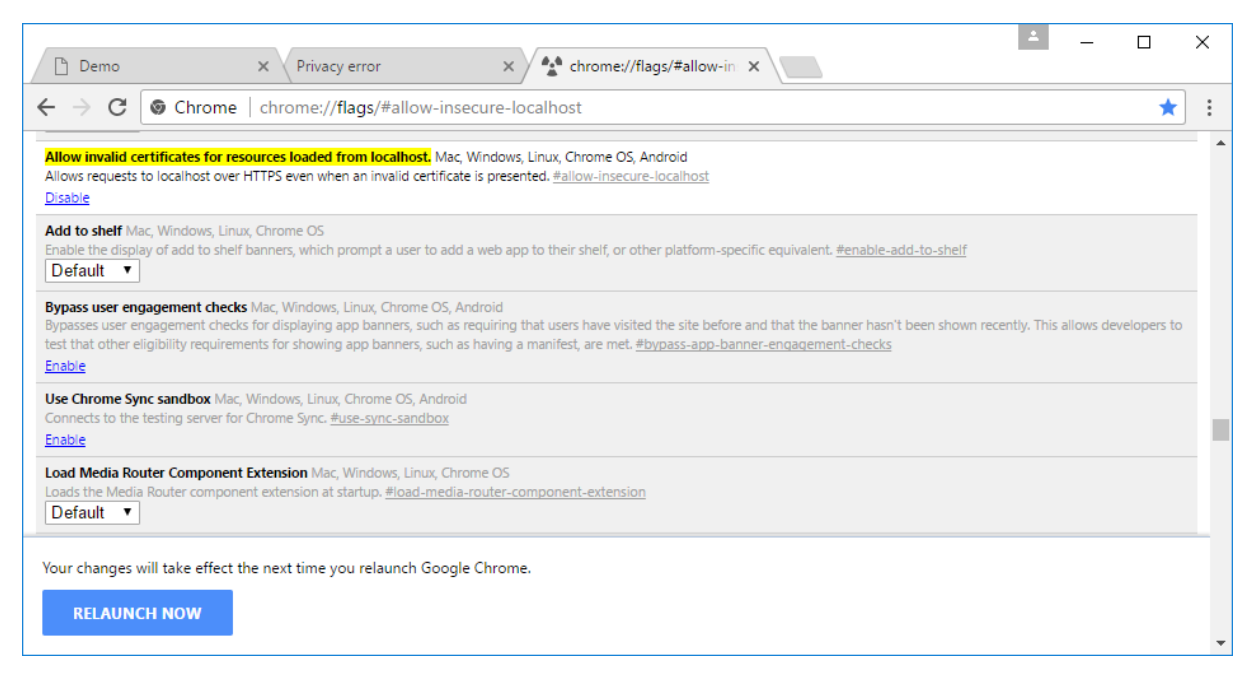

Bước 3: Bấm RELAUNH NOW ở phía cuối cửa sổ Chrome (như hình trên Bước 2) để khởi động lại trình duyệt.

#### *1.7. Đăng ký sử dụng phần mềm*

- Khi người dùng gọi hàm ký số, xác thực sẽ có thông báo như sau:

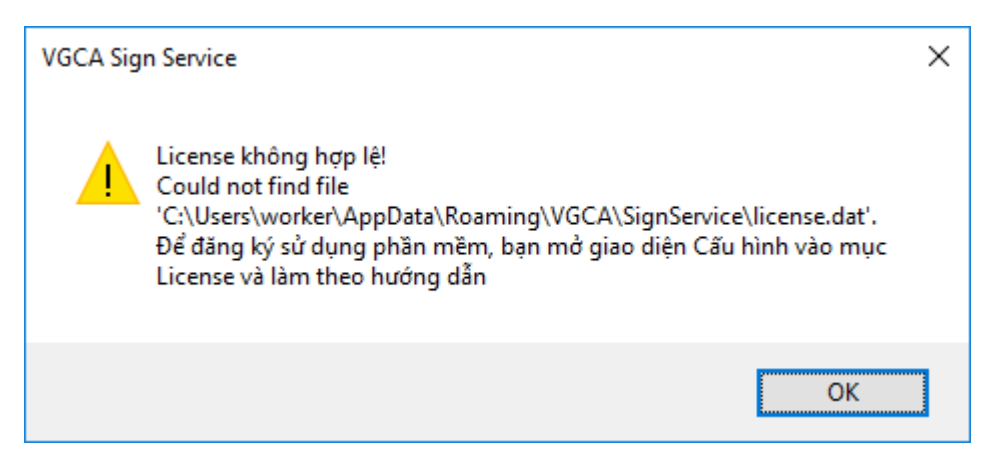

Đăng ký:

Bước 1: Mở giao diện Cấu hình hệ thống bằng cách chuột phải vào biểu tượng chương trình (Chữ V đỏ) dưới góc phải màn hình. Bấm menu Cấu hình hệ thống

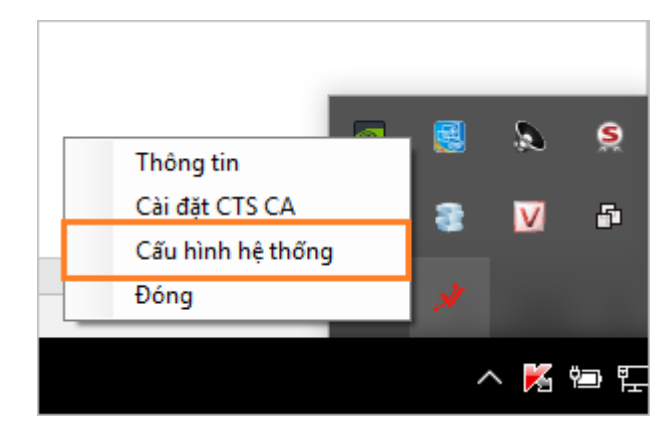

Bước 2: Mở tab Đăng ký sử dụng. Bấm nút Đăng ký sử dụng.

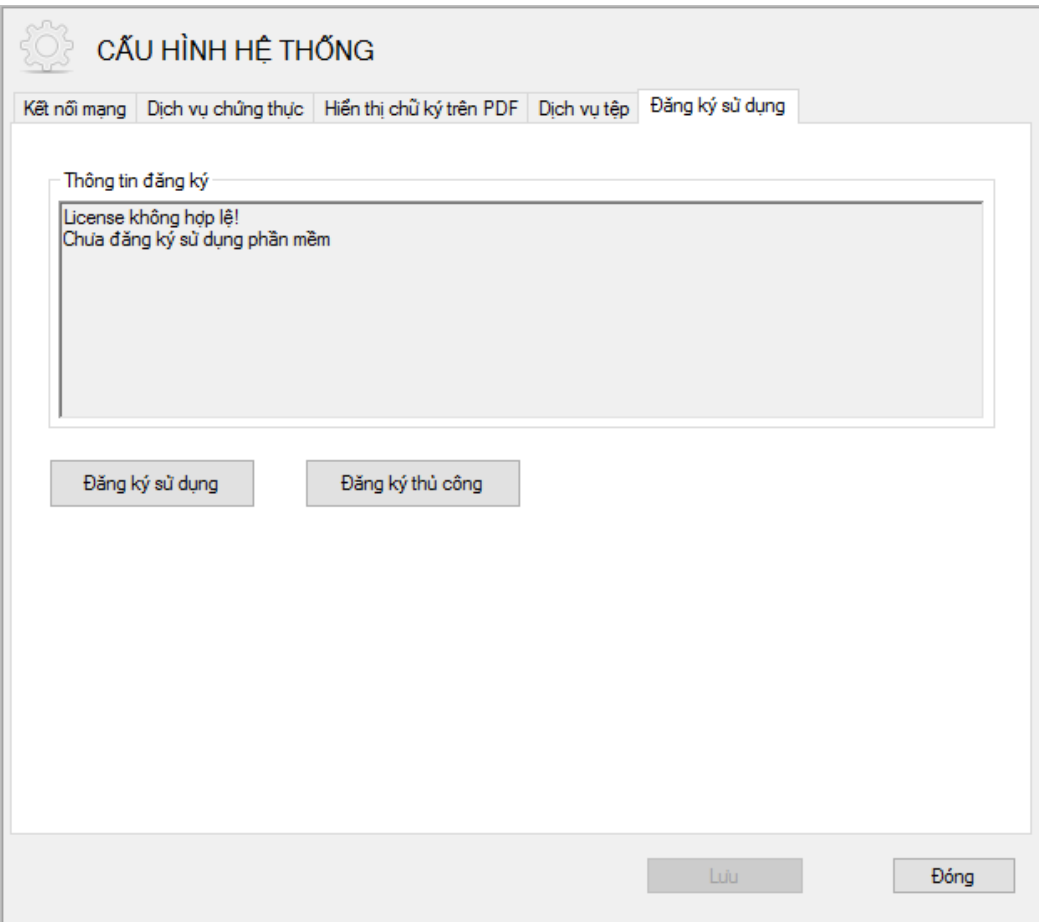

Bước 3: Người dùng cắm thiết bị Token vào máy tính và chọn Chứng thư số rồi bấm OK. Trong nhiều trường hợp, người dùng cần bấm More choices để thấy được chứng thư số của mình:

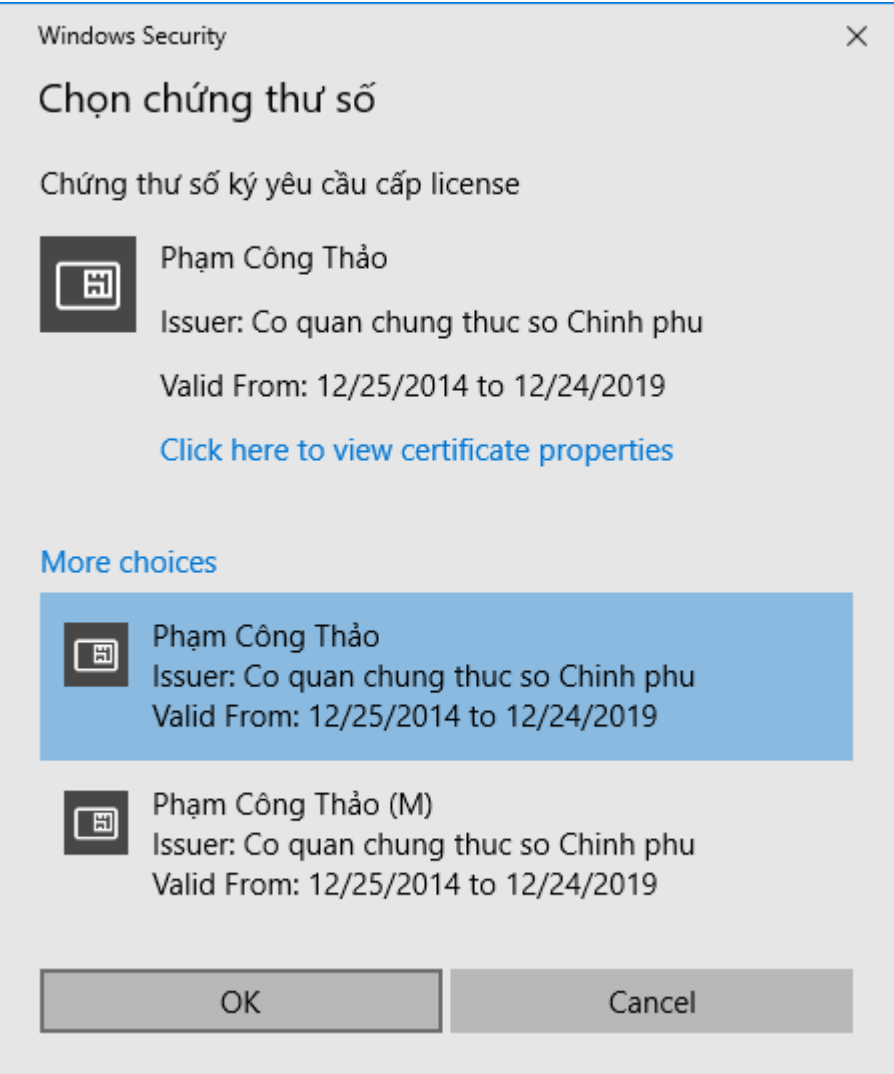

# Bước 4: Nhập mật khẩu thiết bị Token

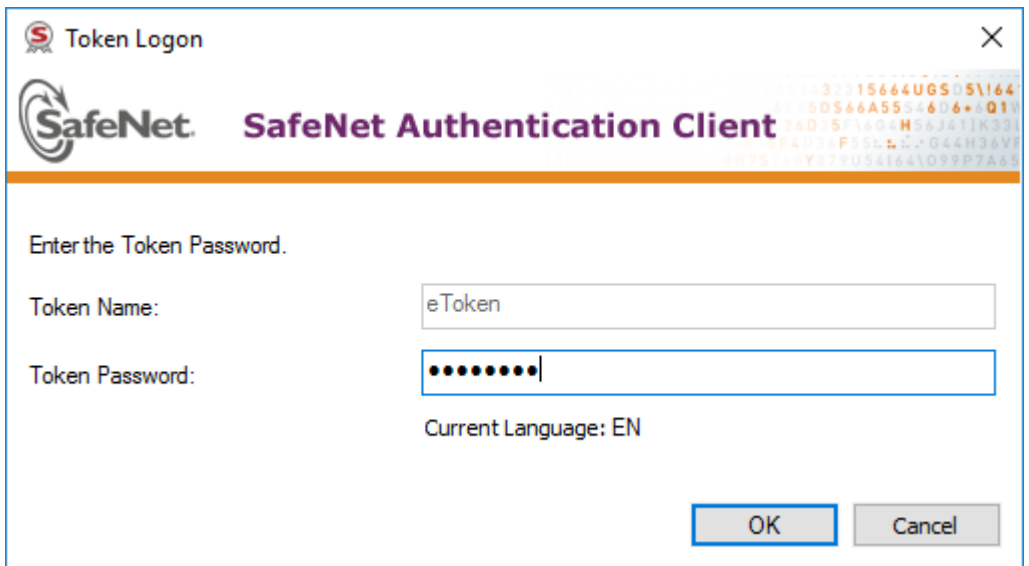

Bước 5: Các bạn chờ trong vài giây, chương trình sẽ tự động kết nối đến máy chủ của Ban Cơ yếu để đăng ký. Kết quả như sau:

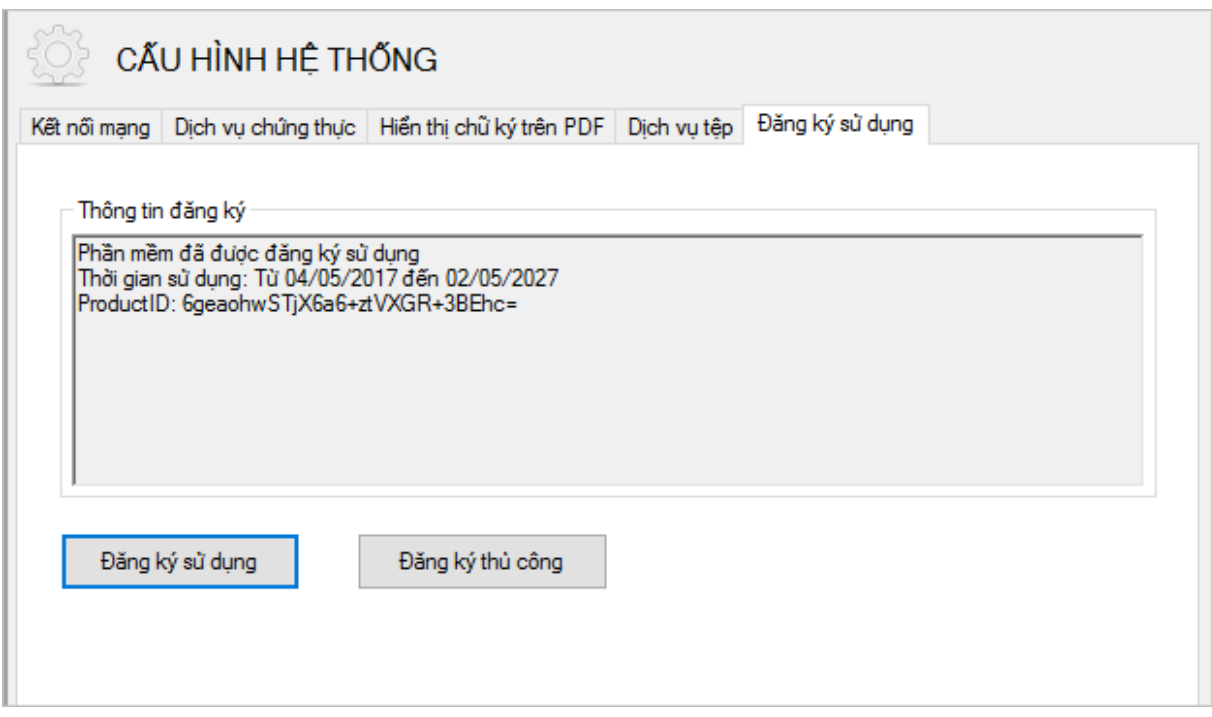

2. Hướng dẫn ký số trên hệ thống

Quy trình giải quyết văn bản và ký chữ ký số được tiến hành các bước sau đây:

*Bước 1:* Văn bản được văn thư cập nhật vào phần mềm quản lý văn bản (phần mềm quản lý văn bản gọi tắt là phần mềm), sau đó Lãnh đạo phân công giải quyết văn bản (đối với văn bản có yêu cầu giải quyết) sẽ hình thành một hồ sơ công việc hoặc phân đọc theo dõi văn bản (đối với văn bản không yêu cầu giải quyết).

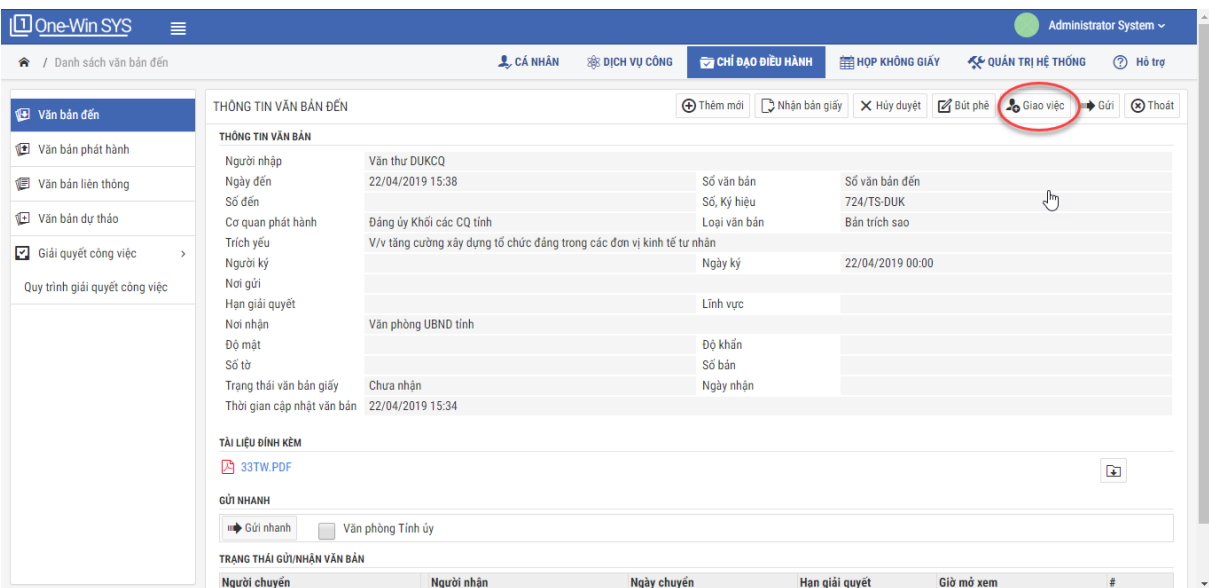

*Bước 2:* Vào chức năng "Giải quyết công việc", Lãnh đạo phòng chọn hồ sơ được phân giải quyết, tiến hành phân cán bộ xử lý tiếp theo. Trường hợp công việc được giao không từ luồng văn bản đến thì người phụ trách có thể tạo thêm trong chức năng "Giải quyết công việc" để hình thành như một hồ sơ công việc từ văn bản đến.

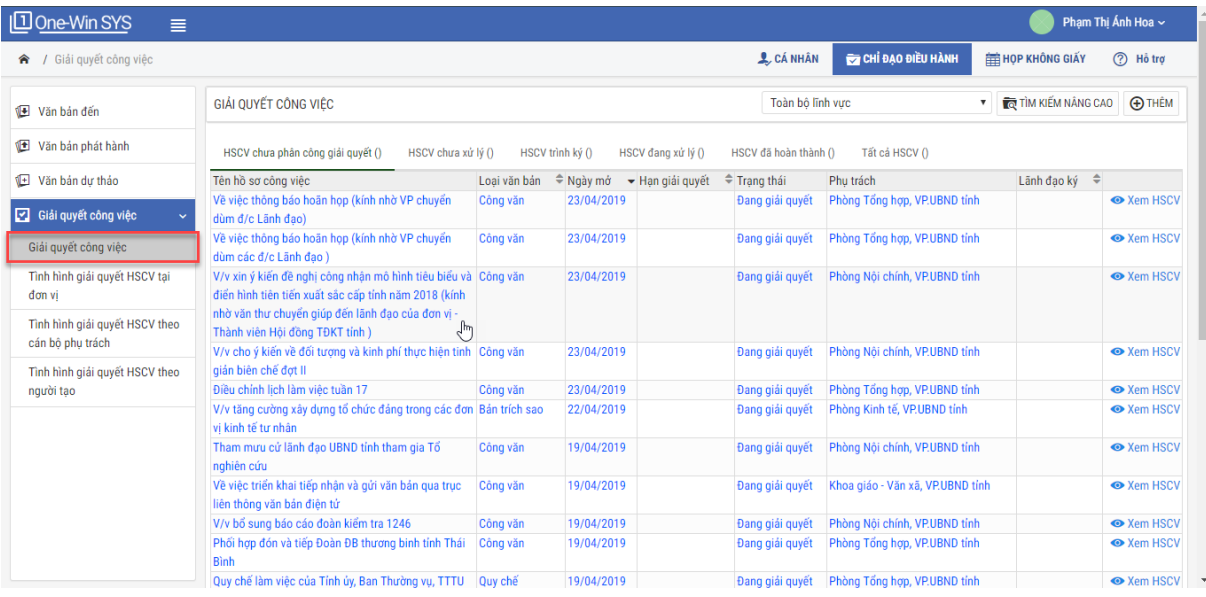

*Bước 3*: Vào chức năng "Giải quyết công việc", chọn Tab "HSCV đang giải quyết", người phụ trách đính kèm văn bản dự thảo vào hồ sơ công việc đồng thời chuyển cho Lãnh đạo phòng xin ý kiến (in văn bản trình trực tiếp hoặc Lãnh đạo xem trực tiếp trong phần mềm).

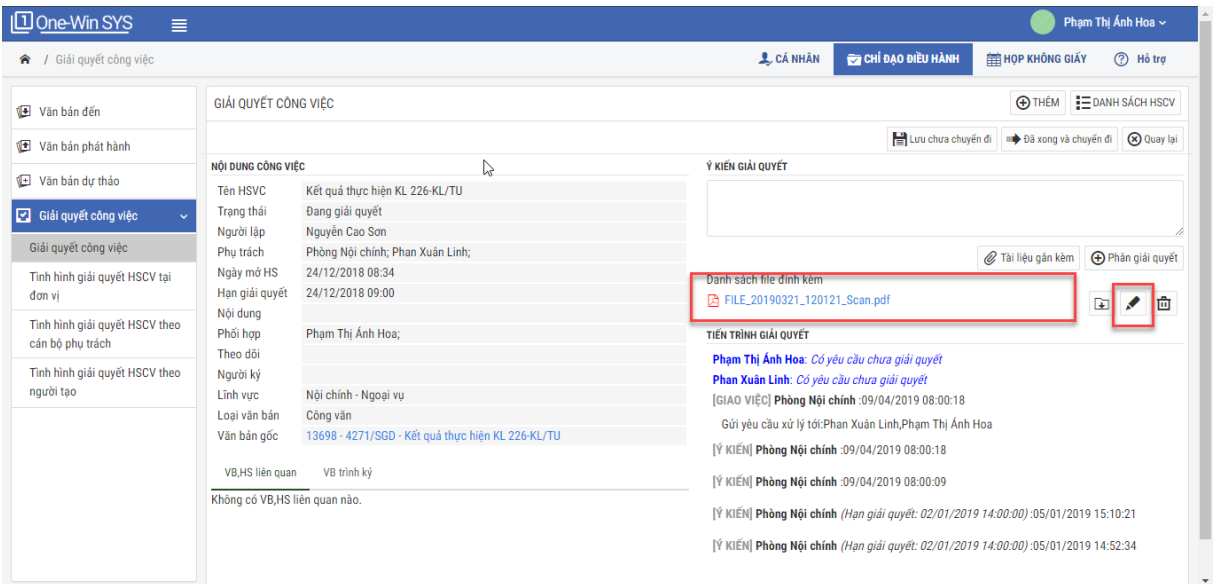

*Bước 4*: Trình ký văn bản: Vào chức năng "Giải quyết công việc".

- Nếu văn bản được Lãnh đạo phòng thống nhất (được trả lời qua hồ sơ công việc trên mạng hoặc qua phương tiện khác để sao cho người phụ trách giải quyết biết), người phụ trách in văn bản giấy trình ký trực tiếp Lãnh đạo Sở. Nếu văn bản được Lãnh đạo Sở duyệt (ký trực tiếp trên bản giấy hoặc thông qua phương tiện khác trường hợp Lãnh đạo xử lý công việc từ xa) thì người phụ trách xin số

phát hành qua tiện ích "Xin số" trên phần mềm. Sau khi Văn thư cấp số, người phụ trách nhập số vào file Word mà Lãnh đạo Sở đã duyệt và chuyển thành file có đuôi .pdf, thực hiện đính kèm, trình ký trên phần mềm.

- Nếu văn bản chưa đạt yêu cầu, Lãnh đạo phòng trả lại và người phụ trách thực hiện lại bước 3.

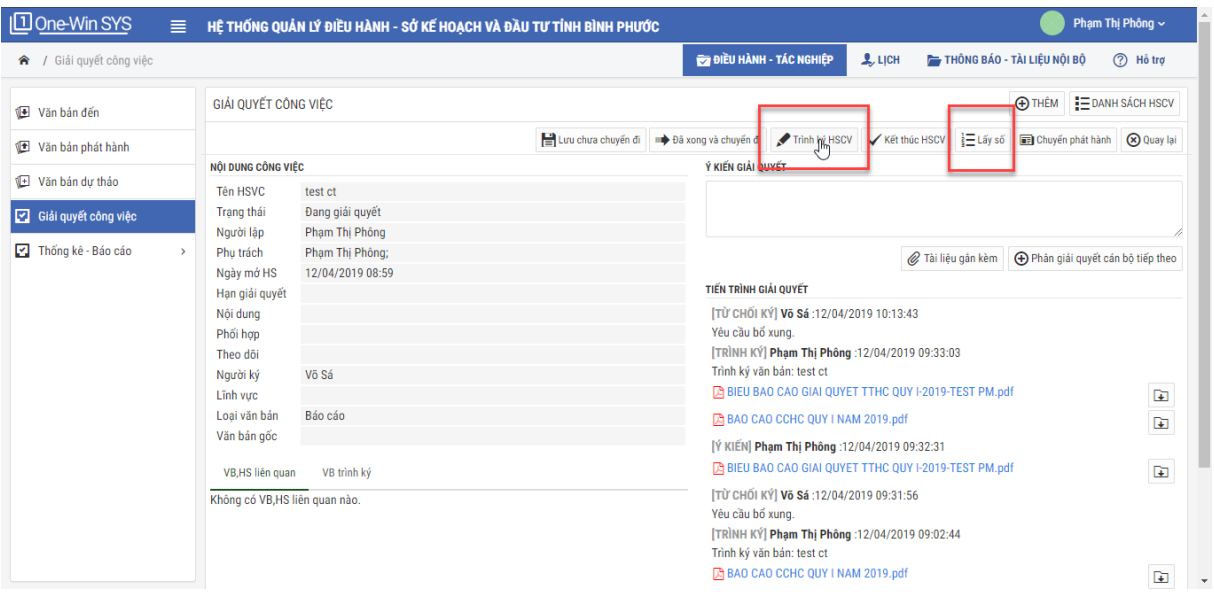

*Bước 5*: Lãnh đạo Sở ký chữ ký số: Vào chức năng "Giải quyết công việc", chon Tab "HSCV trình ký" mở xem văn bản chờ ký duyệt.

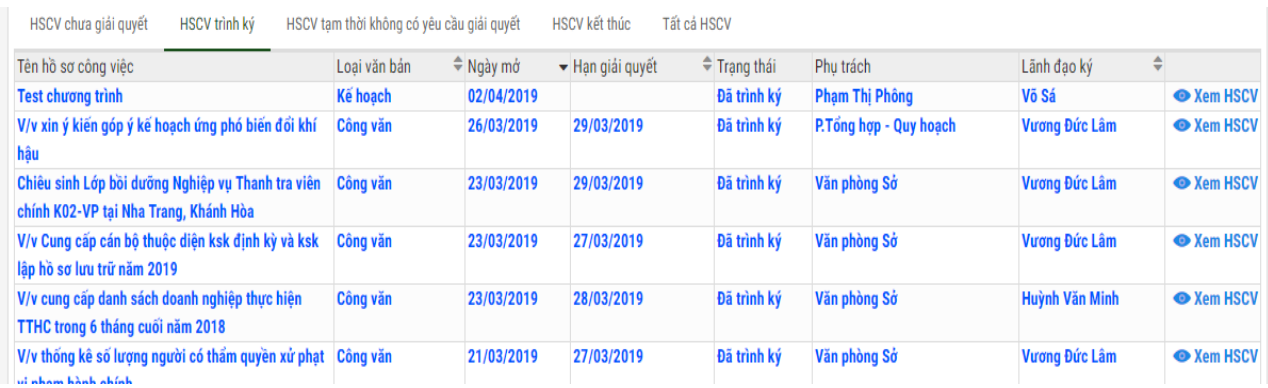

*Lưu ý*: Giao diện HSCV trình ký sẽ hiển thị tất cả các hồ sơ đang trình các Lãnh đạo Sở (để qua đó Ban Giám đốc dễ theo dõi công việc chung của cơ quan).

- Lãnh đạo mở chọn văn bản trình mình ký (xem tên mình hiển thị cột **"Lãnh đạo ký").**

+ Sau khi xem nếu thống nhất thì Lãnh đạo Sở nhắp vào hình cây bút để mở lần lượt văn bản trình ký (nếu có nhiều văn bản trình cùng lúc) và thực hiện ký chữ ký số vào văn bản.

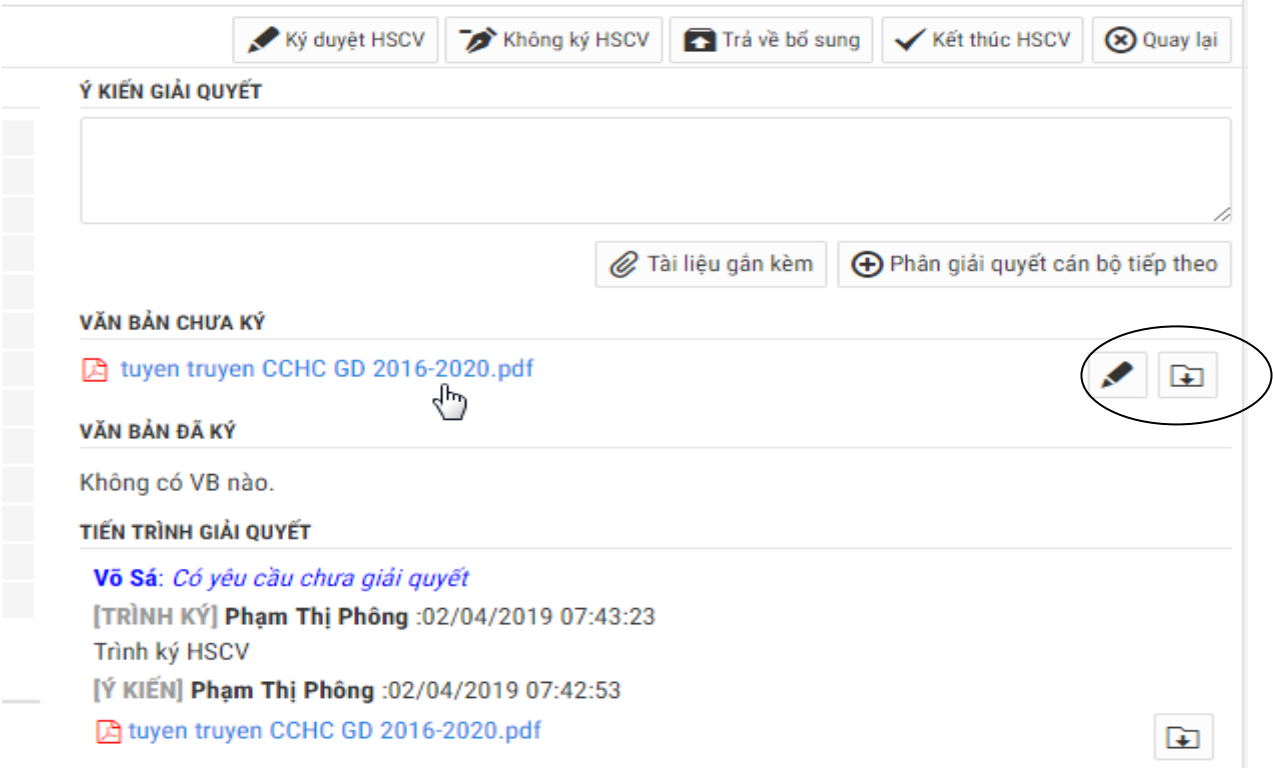

Sau khi ký xong các văn bản trình ký  $\rightarrow$  nhắp nút "Ký duyệt HSCV". Lúc này sẽ chuyển sang trạng thái kết thúc hồ sơ và chuyển về cho Văn thư phát hành văn bản.

+ Trường hợp văn bản không ký phát hành, Lãnh đạo nhắp vào nút "Không ký".

+ Trường hợp văn bản chưa đạt yêu cầu, Lãnh đạo nhắp vào nút "Trả về bổ sung" thì người phụ trách thực hiện lại bước 3.

**Bước 6.** Phát hành văn bản:

Văn thư vào Menu Văn bản phát hành, chọn Tab "Văn bản chờ phát hành", để phát hành văn bản qua phần mềm và đồng thời gửi văn bản phát hành đến các cơ quan, đơn vị theo "nơi nhận".